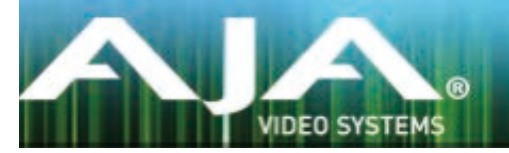

# AJA Tech Newsletter

## 2015年6月

AJAの最新Tech Newsletterでは、有益なアドバイスを行うための信頼性のあるリソースと、お使いのAJA 製品ラインアップを最大限に利用するためのヒントを得ることができます。

本文書と以前のAJA Tech Newsletterは、AJAの指定販売代理店用ウェブサイトでチャネルパートナー向 けに公開されています。この情報は全てのセールスサポートに関連するニーズのリソースとなります。

販売代理店は AJA Reseller website からログイン可能です。

このドキュメントでは、次の項目について述べます。

- · CIONファームウェア v1.2: 既知の問題と回避策
- . Io 4K: HFRおよびラスターサイズの調整機能について
- · AJAコンバーター: DAおよびASIビデオ信号について
- · Ki Pro製品とFCPX v10.2: QuickTimeファイルをエクスポートしオーディオを再生する方法について

## CIONファームウェアv1.2:既知の問題と回避策について

1. Exposure Index (EIメニュー24.1) を320または500のいずれかに設定し、さらにGamma (EIメニュー24.7)を「Expanded 1」に設定した場合、記録された映像をプレビューした後に Gamma が「Video」に変更されてしまいます。Gammaのメニュー上では「Expanded 1」と表 示されていても実際は「Video」Gamma に設定されています。

この問題を回避するには、別の設定にGammaを変更し、その後「Expanded 1」に戻す操作を行ってくだ さい。この操作は記録された映像をプレビューした後のみ必要となります。

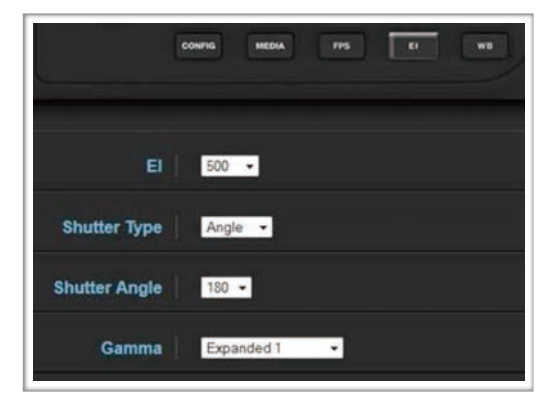

2. Jam Sync(Configメニュー 8.0)を有効にして記録された映像をプレビューした場合、CION のタイムコードがプレビューした最後のクリップのタイムコードに変更されてしまいます。

この問題を回避するには、記録された映像をプレビューした後に再度タイムコードを同期してください。 この操作を行うことによって、一時的にCIONのLTC入力にタイムコードソースを接続することができます。 上記の問題と同様、こちらも記録された映像をプレビューした後のみこの操作が必要となります。

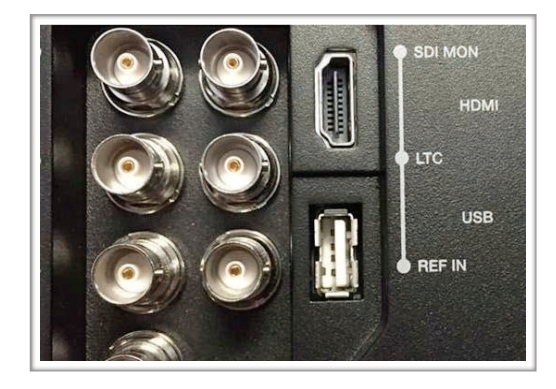

3. Video Signal Generator (Configメニュー41.2) は、SaturationとColor Correction 設定の両方から影響を受けます。

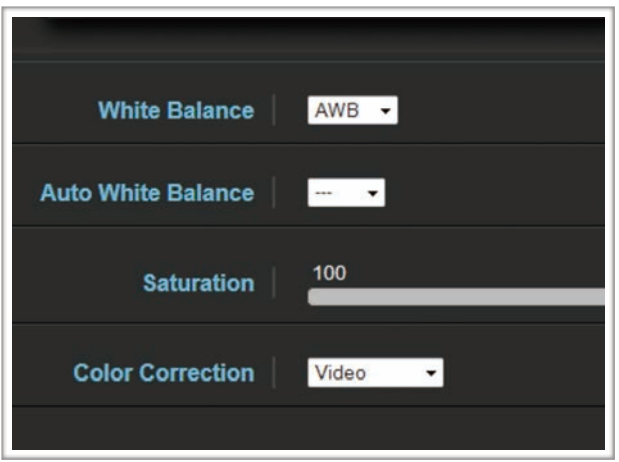

この問題を回避するには、「Saturation (彩度)」(WBメニュー25.3) の調整を行わないでください。 100%を保持したまま「Color Correction (色補正)」(WBメニュー25.4)を「Normal」に設定します。

4. Audio Signal Generator (Configメニュー41.3) が SILENCE に設定されていても、CION のVUメーターが動き続けます。

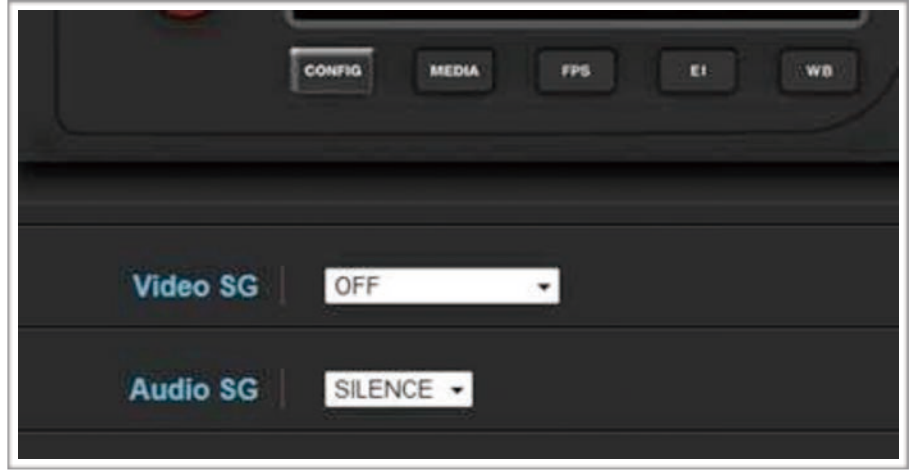

CIONのオーディオVUメーターはオーディオソースからの信号を受け動き続けますが、レコーディングに 影響を及ぼすことはなく、無音のオーディオが収録されます。

### Io 4K:HFRおよびラスターサイズの調整機能について

#### Io 4Kで4KまたはUHDのハイフレームレート(HFR - 50/59.4 fps)のキャプチャーや再生を行っ た場合にドロップフレームが発生してしまうのは何故ですか?

#### Io 4Kの簡単な動作概要:

Io 4Kはビデオを非圧縮で扱うデバイスです。Thunderboltケーブルを介してコンピュータに転送されたIo 4Kのデータは圧縮されていません。

クリップをキャプチャーする場合、Io 4Kからの非圧縮ビデオは、プロジェクトのニーズに合わせてユーザー が選択した指定のコーデックにトランスコードされます。プレイアウト時には、非圧縮ビデオに戻すため にクリップがトランスコードされます。

どちらの場合も、トランスコードはコンピュータ1台のCPUによって処理されます。

#### ドロップフレームが発生する条件について:

1) Thunderboltは、HFR 4K / UHD 10bit の1つのストリームを伝送するために必要となるデータ帯域幅 を持っていません。下記のドキュメントはIntelから発表されたもので、Thunderbolt™で接続したPCIe デバイスのスループットの最大データ量は11Gbps または 1.375GB/sであると述べたものです。 https://www.aja.com/assets/support/files/3087/en/Thunderbolt2\_BandwidthAllocation\_2.pdf

AJA calculatorで計算すると、以下の通り 4K59.94p 10bit の信号は、この仕様を上回っています。 4K50pの場合はわずかに下回っていますが、制限の最大値に近いため正常には動作しません。

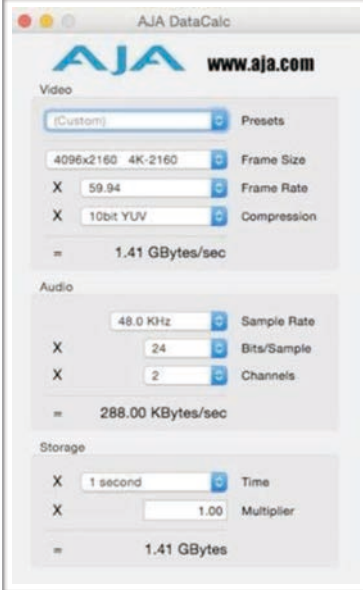

- 2) クリップを非圧縮ビデオへリアルタイムにトランスコードする必要があり、その際にコンピューターの 処理能力が不十分な場合。
- 3) クリップのデータレートに対してメディアドライブのデータ帯域幅が足りない場合。

#### 推奨事項:

1) YUV-8 (非圧縮8bit)に取り込みと再生を制限します。AJAコントロールパネル→フォーマットにて YUV8にPixel Format を設定します。

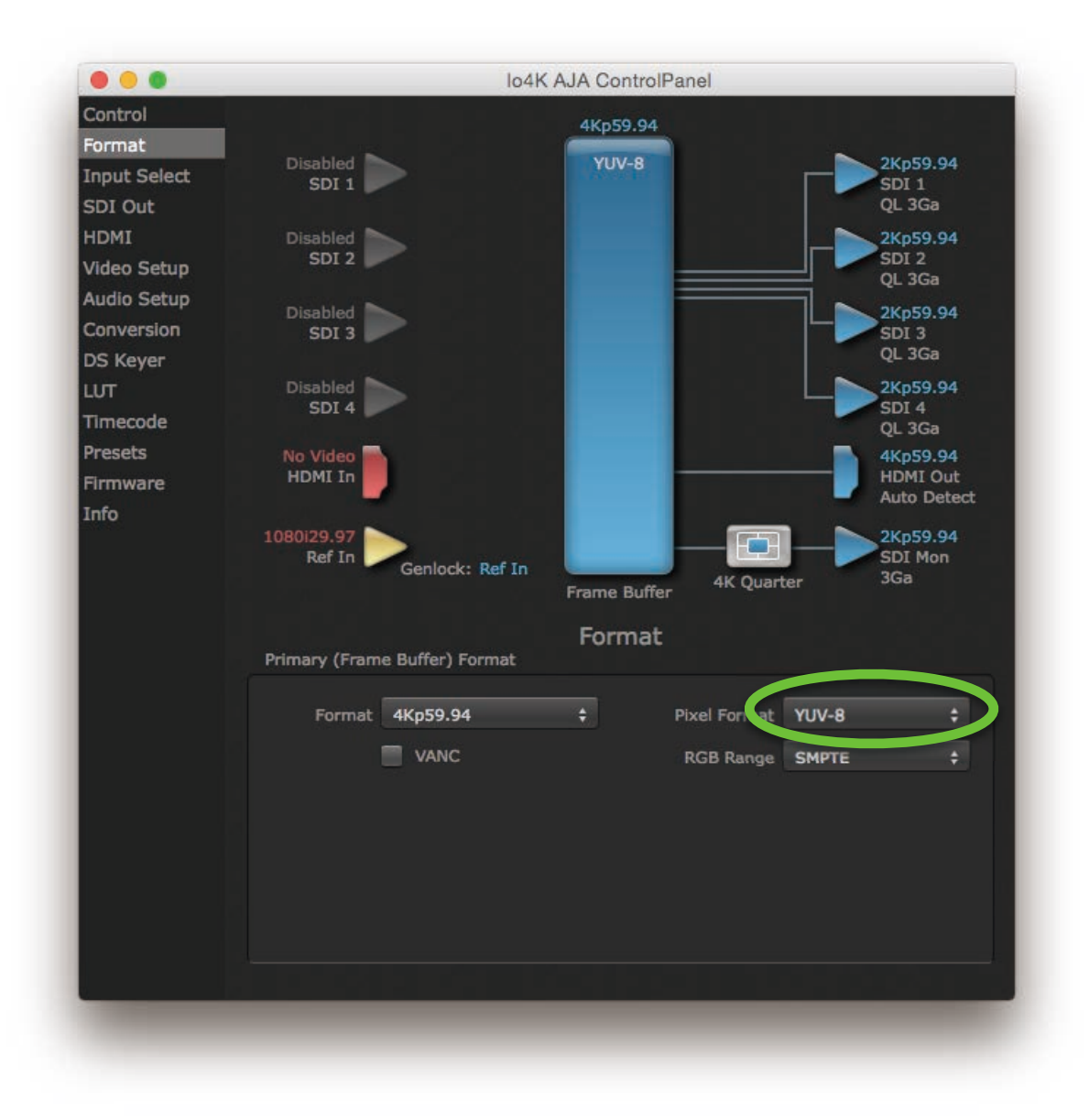

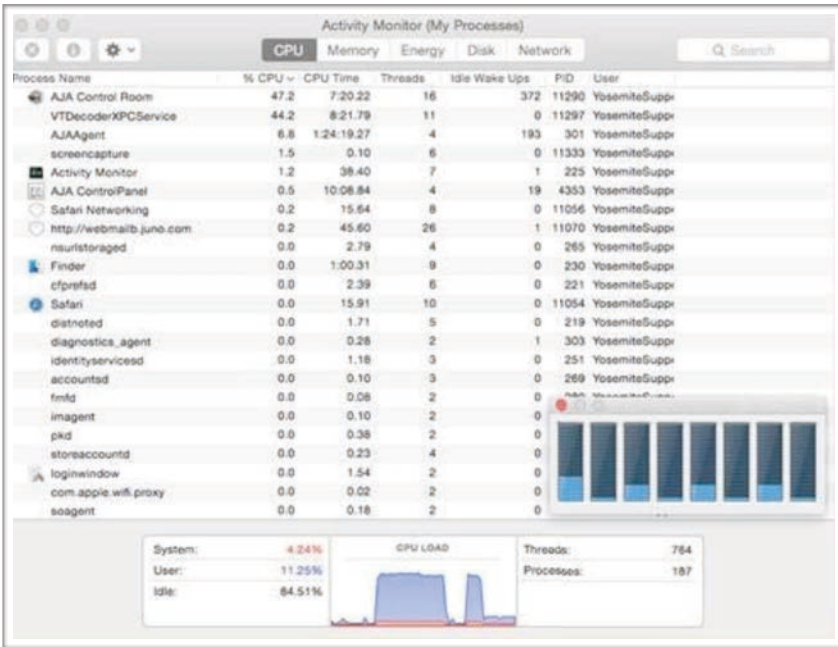

2) Mac Proには3つのThunderbolt バスがあります。Io 4KはThunderbolt バスを1つ占有するデバイス です。Mac Pro の Thunderbolt ポートの構成に関しては、下記のリンクからAppleのドキュメントを ご覧ください。

https://support.apple.com/en-us/HT202801

- 3) 非圧縮ビデオから4K HFRを変換する場合に膨大な処理能力を必要とすることになるため、8コアまた は12コアのMac Proを使用することをお勧めします。
- 4) キャプチャーまたは再生中のCPU使用率をモニタリングする場合は、OS X のアプリケーション アクティ ビティモニタを使用します。キャプチャーや再生に必要ではない他のアプリケーションのアクティビティ が、あまりにも多くのCPUサイクルを消費している場合はそのアプリケーションを終了するべきです。
- 5) メディアストレージが 4K/UHD HFR に対応するための十分なデータスループットがあるかどうかを確 認してください。

 A) データスループットの測定はAJA Data Rate Calculatorを使用してください。 注:計算されたパラメータは、実際のクリップのプロパティに基づいています。

次ページのスクリーンショット (左) は、4Kp59.94 ProRes 422 2チャンネルオーディオに設定し たときの一例です。

B) 次に、お使いのメディアドライブのパフォーマンスを評価するために AJA System Testを使用し てください。(下記スクリーンショット右)

- 1) Test: Disk Read/Write
- 2) Volume:ご使用のメディアドライブを選択
- 3) Video Frame Size:4096x2160 10bit RGB
- 4) Video Device: Io 4K
- 5) File Size:4GB以上
- 6) Run the Test(テストを実行)
- C) グラフまたはテキストファイルを確認します。全てのフレームの転送速度がクリップのデータレー トを超えていることを確認してください。クリップのデータレートを下回る値の場合、ドロップフ レームが発生します。

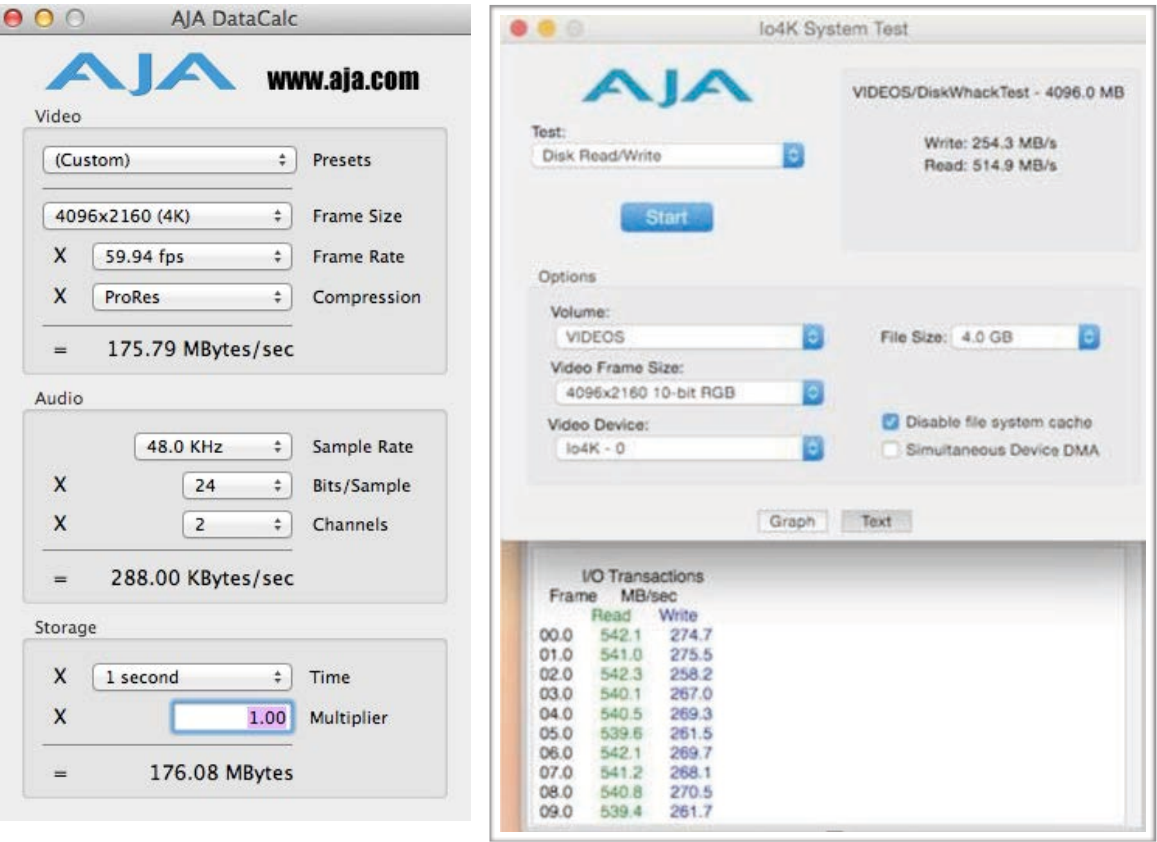

- 6) CPUの処理を少なくするためにキャプチャー・再生のアプリケーションにてプレビューのクオリティー を低く設定してください。
	- A) AJA Control Room:Preferences に移動し「Display to desktop」のチェックを外すか、プレ ビューのレートを下げてください。

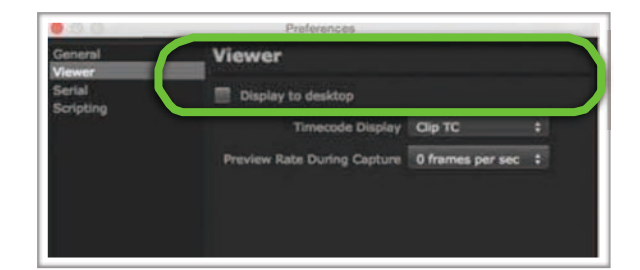

B) FCP X:プレビューのクオリティーを「パフォーマンス優先」に設定してください。

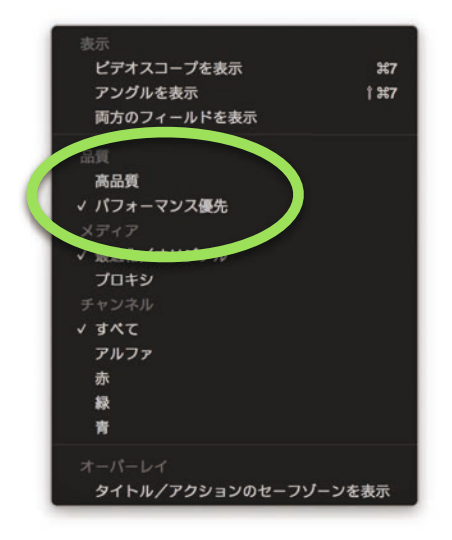

C) Adobe Premiere:ビューワーの解像度を1/2または1/4に設定してください。

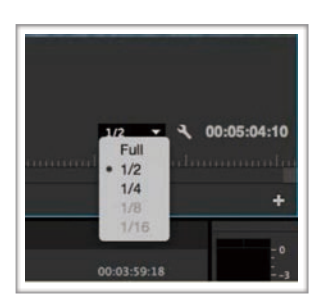

D) Avid Media Composer:ドラフトモード(黄色/緑のアイコン)を設定してください。

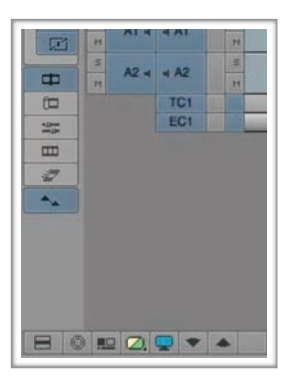

## AJAコンバーター:DAおよびASIビデオ信号について

どのAJAのSDI分配増幅器(DA)モデルがASI(非同期シリアルインタフェース)の映像信号をサ ポートしていますか?

SDIとは異なり、ASIは極性に依存します。従って、DAに対応するAJAミニコンバーターの出力のうち半分 だけが有効となります。

例えば、HD10DAの 1×6 シリアルデジタル 分配増幅器は、1×3 ASI 分配増幅器(出力1, 3, 5)となりま す。

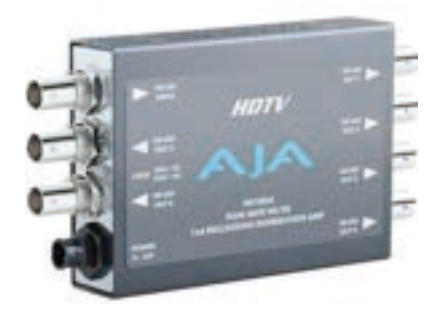

SDI出力のすべてがASIをサポートしているため、ASI DAとしてKUMO SDIルーターを使用することを お勧めします。

例えば、KUMO 1616 16 ×16ルーターを次のように設定します。

入力 x 1:1×16 ASI DA 入力 x 2:2×8 ASI DA

入力 x 4:4×4 ASI DA

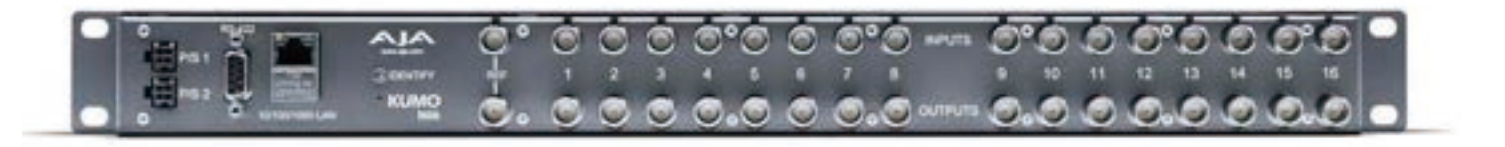

設定が固定されている場合は、Web UI (ネットワーク接続が必要)またはKUMOコントロールパネル(ダ イレクト接続)を使用し、KUMOをASI DAとしてセットアップすることができます。

### Ki Pro製品とFCPX v10.2:QuickTimeファイルをエクスポート しオーディオを再生する方法について

FCPX v10.2からProRes QuickTimeファイルをエクスポートし、Ki Proのメディアドライブに 移動してKi Proで再生すると、ファイル内にオーディオがあるにもかかわらず無音で再生されてし まいます。なぜこのようなことが起こってしまうのでしょうか?

FCPX v10.2からレンダリングされたProResファイル内のオーディオファイルは、デフォルトでLPCM形 式に変更されています。Ki Proはエクスポートしたムービーのオーディオトラックにある「lpcm」タグを 認識しません。これまでのオーディオトラックは「in24」としてタグ付けされていました。

タイムラインの任意の場所にチャプターマーカーを設定すると、Ki Proでの再生時に必要なオーディオトラッ クに「in24」とタグ付けされたクリップをエクスポートすることができます。

#### 最初のステップ:

- 1. プロジェクト設定を変更してください。
- 2. ビデオのプロパティを確認してください。
- 3. オーディオステレオ/ 48kHzを設定してください。

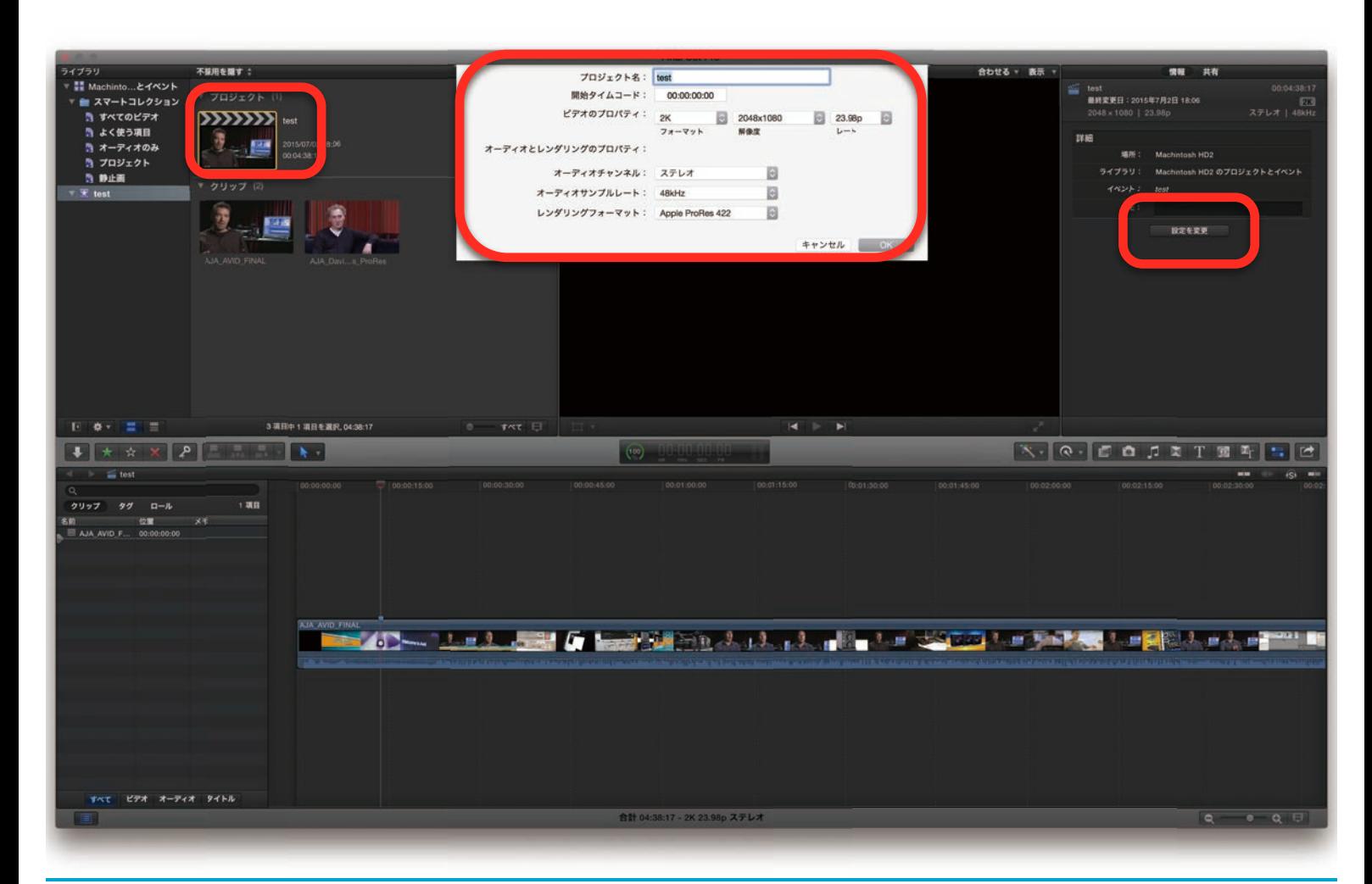

タイムラインでのマーカー設定について:

1. メニューバー下のマークメニューにて、「マーカーを追加 」および「マーカーを変更 」を追加してくだ さい。(この操作の実行中はタイムラインで行う必要があります)

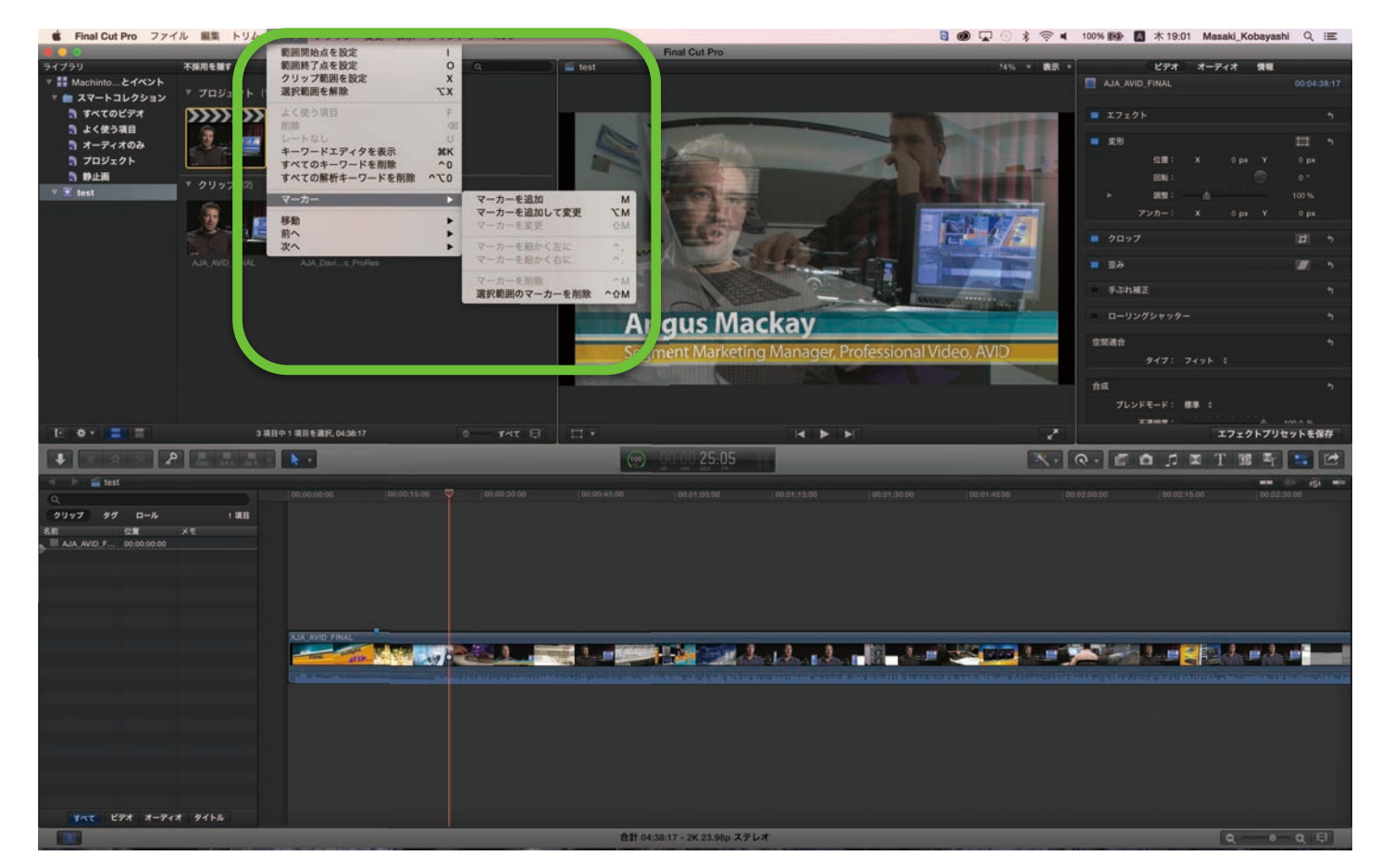

2. チャプターアイコンを選択し「完了」をクリックするとチャプターを作成することができます。

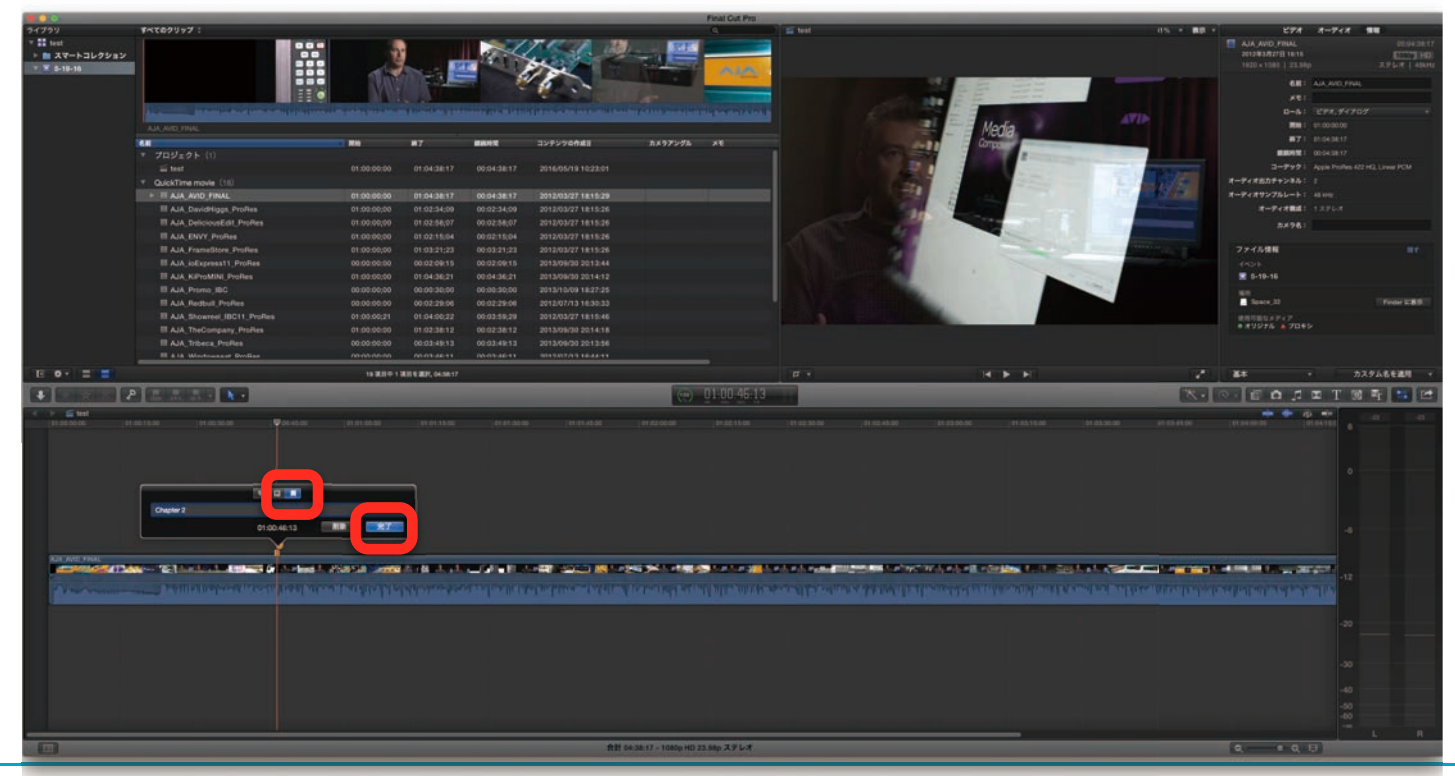

11 | Tech Newsletter June 2015 www.aja-jp.com

#### タイムラインをKi Proにエクスポートする方法について:

1. ファイルメニューの「共有」を選択し、「マスター(デフォルト)」を選択してください。

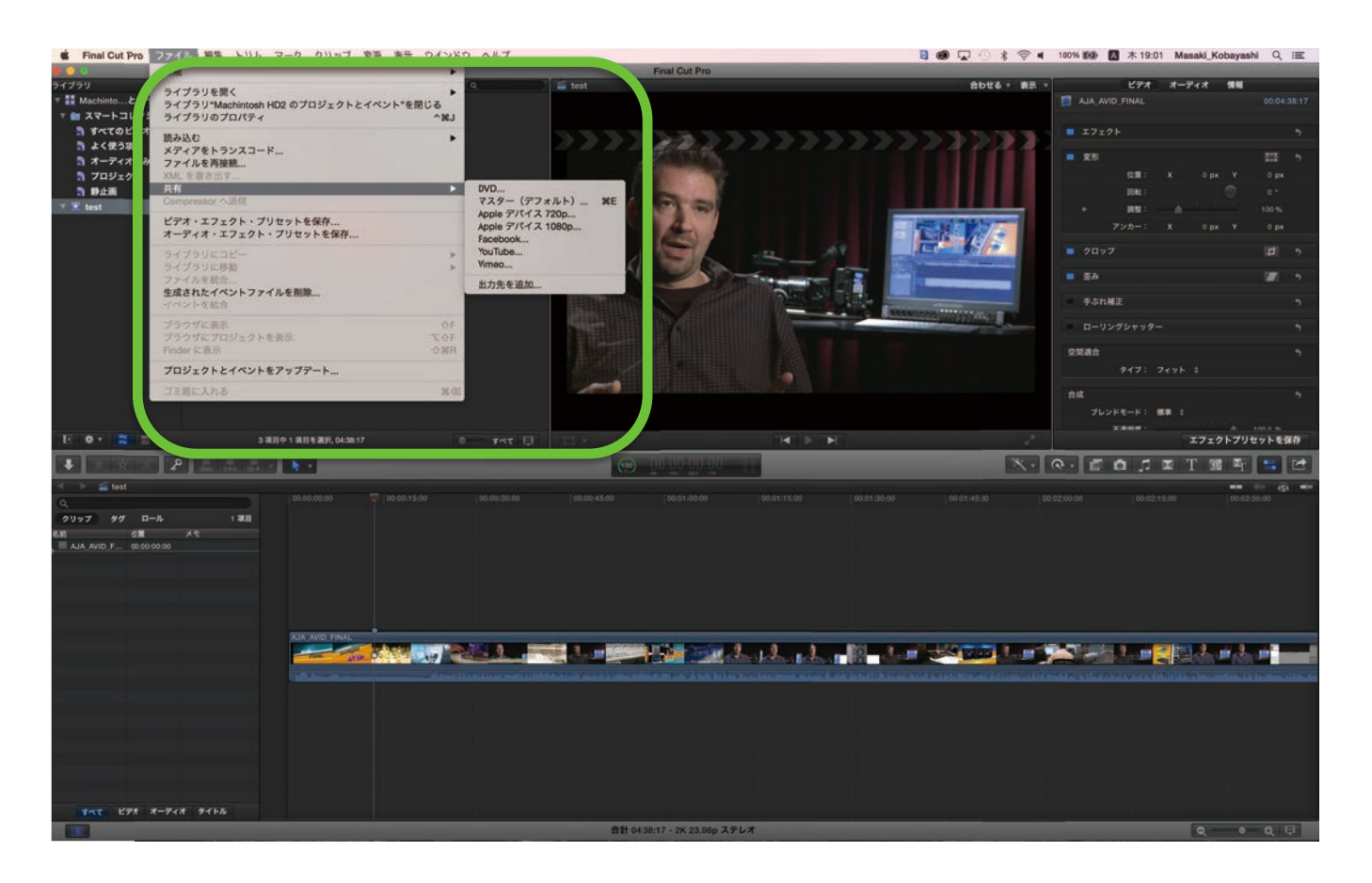

2. 「チャプタマーカーを含める」にチェックが入っていることを確認し、「次へ」を押してください。

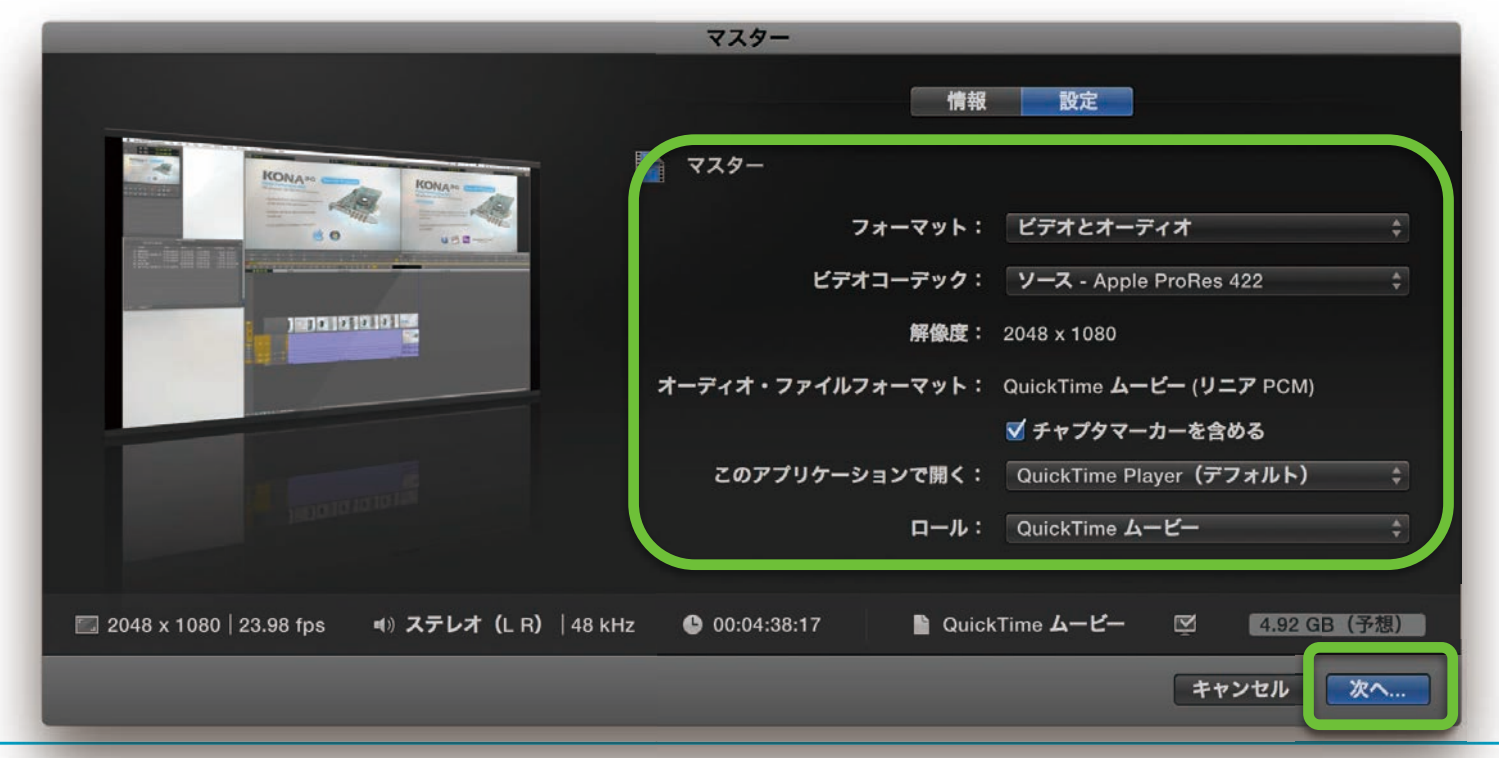

12 | Tech Newsletter June 2015 www.aja-jp.com

3. コンピュータまたはネットワーク上のどこにファイルを保存するかを選択し「保存」をクリックしてく ださい。

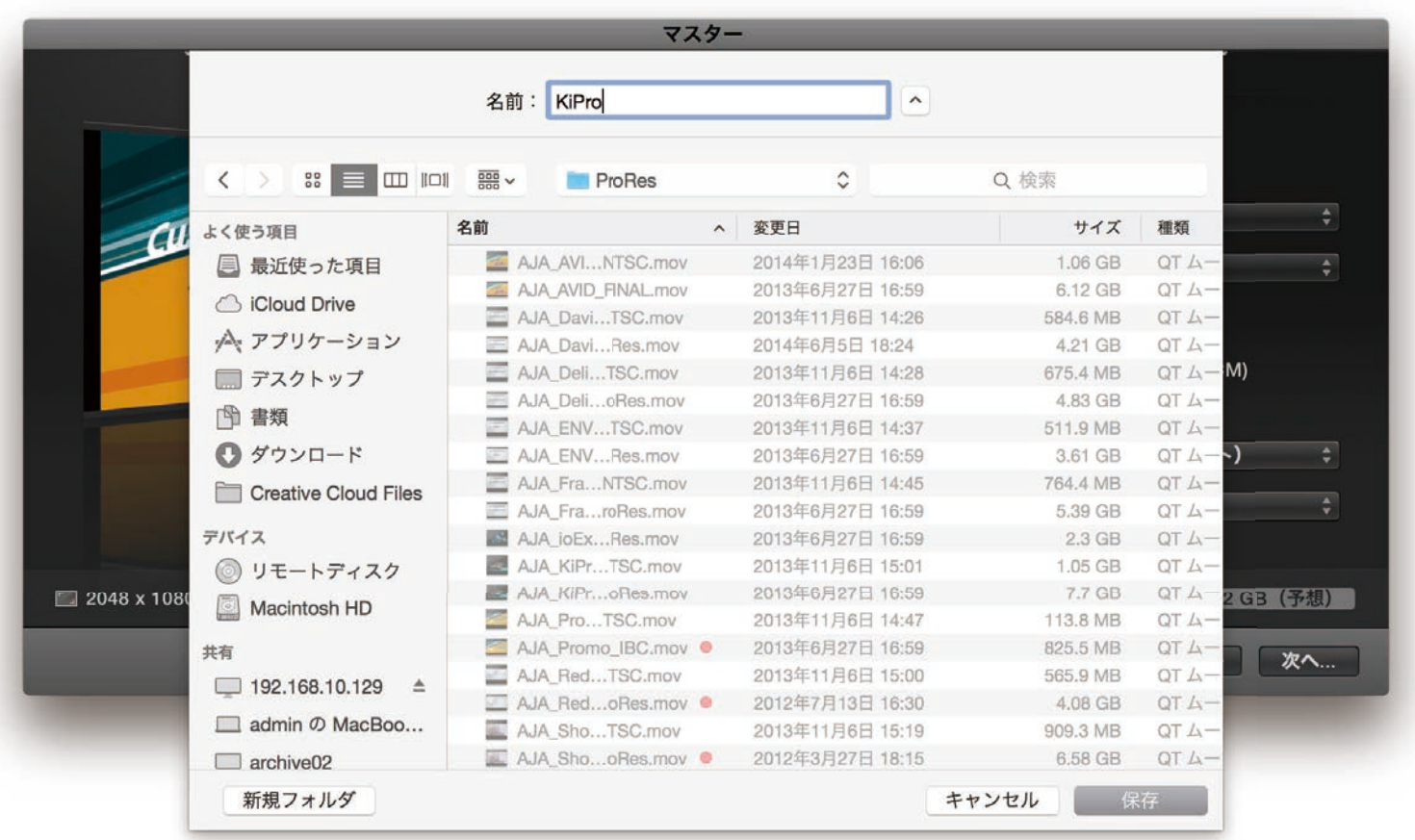

4. Ki Pro製品へLAN接続またはPak MediaやKiStorドライブのAJAフォルダにエクスポートされた ProResコーデックの .movファイルをアップロードします。